## **EMS Entry for Skiers for 2024 IWWF Open, U23 and Junior World Championships**

- 1. Nominate Federation representative to add 'Participants'
- 2. The Federation representative must have "Federation User" in their roles in EMS.
- 3. Login to EMS
- 4. Go to Competitions
- 5. Go to Filters.

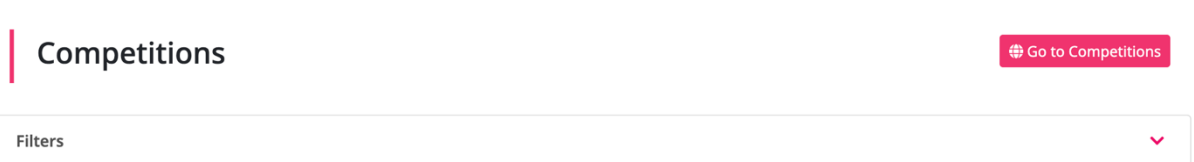

### 6. Remove your default Country or change to USA

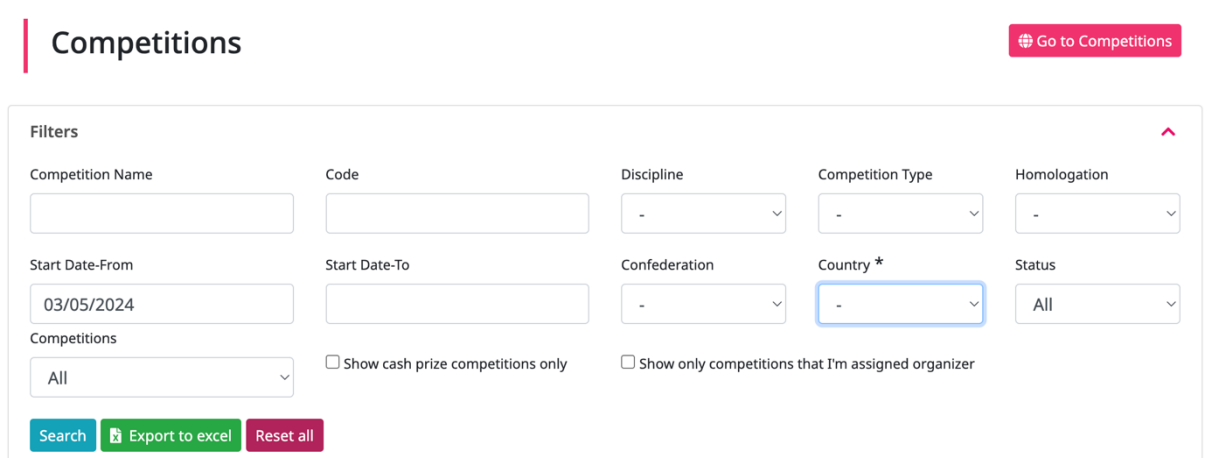

7. Search or Find the "2024 IWWF Open, U23 & Junior World Barefoot Water Ski Championships. (you can filter by discipline-barefoot). In the Filters (see above) you can enter "24iwwf03" into the Code Box.

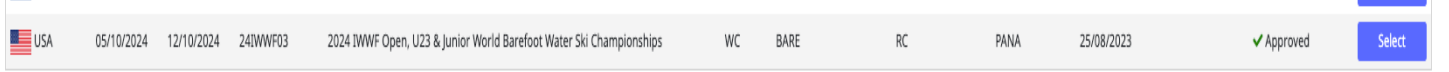

- 8. Click 'Select' on far right of screen
- 9. Scroll down on the page to find "Participations". To open click on the RED dropdown arrow on the right hand side. Click blue box "+New Participation"

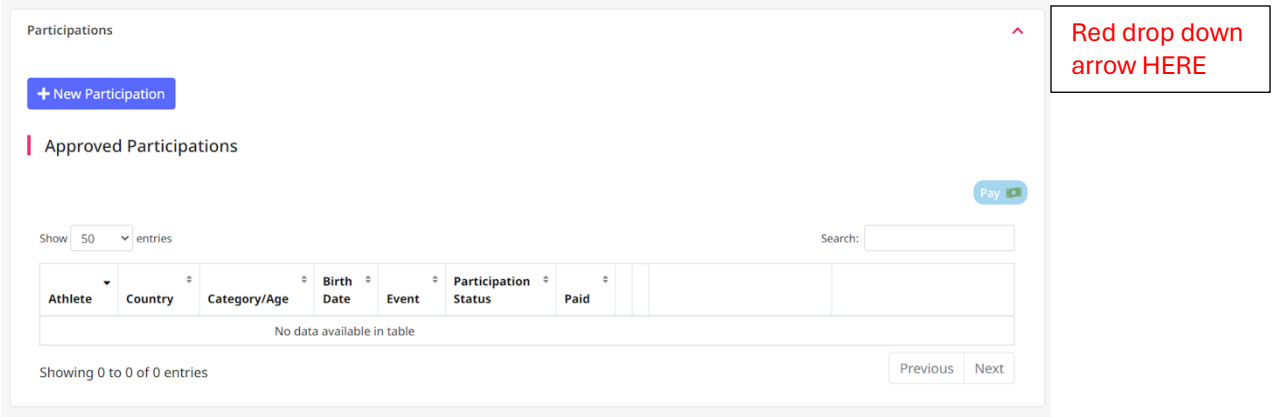

## 10. In New Participation search for Skier/Athletes Name

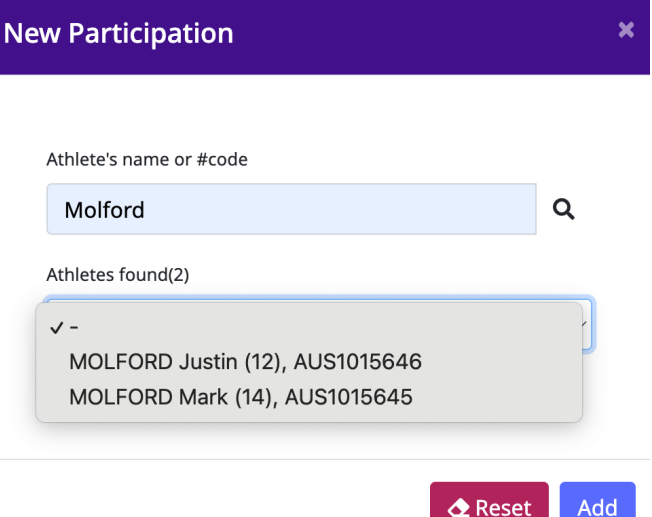

- 11. You will need to know for each skier if you are entering as a Single or Dual Entry skier, what Division/Category in Competition you are entering and whether you are entering as Individual Participant/Team Member under 'Entry Type'.
- 12. Fill in Category in competition, Click events (Slalom, Trick, Jump) entering, Entry Type,
- 13. If entering a 2<sup>nd</sup> Category as a dual entry skier, tick box and enter details for second category.

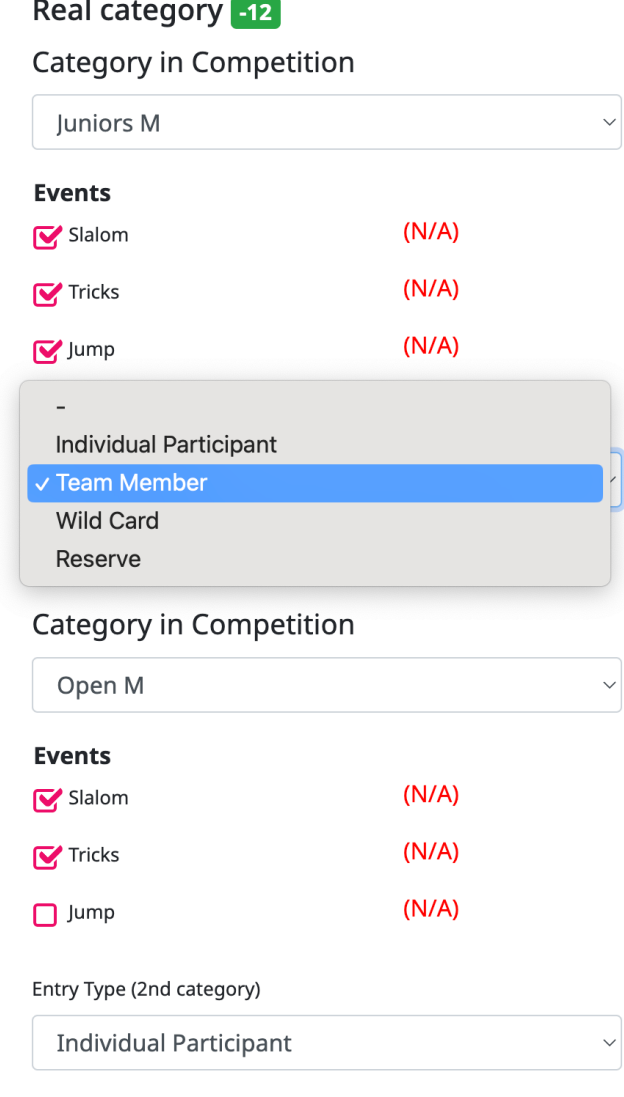

14. Next window is 'Participation Fees'.

# 15.Click on all entry fees applicable to the skier. (See example for the skier example above)

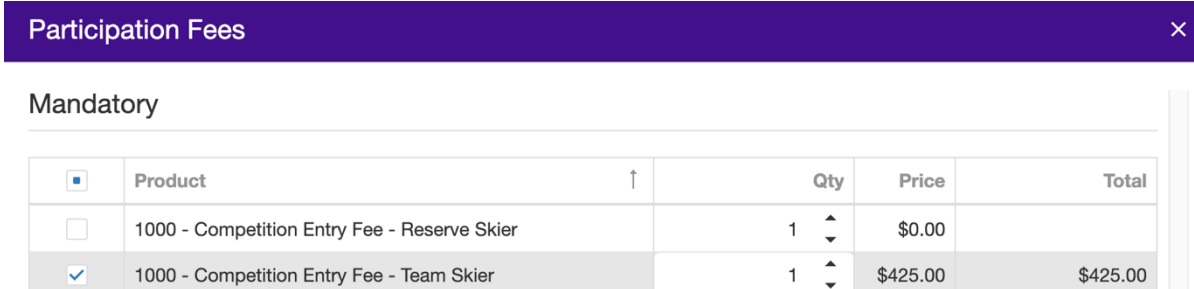

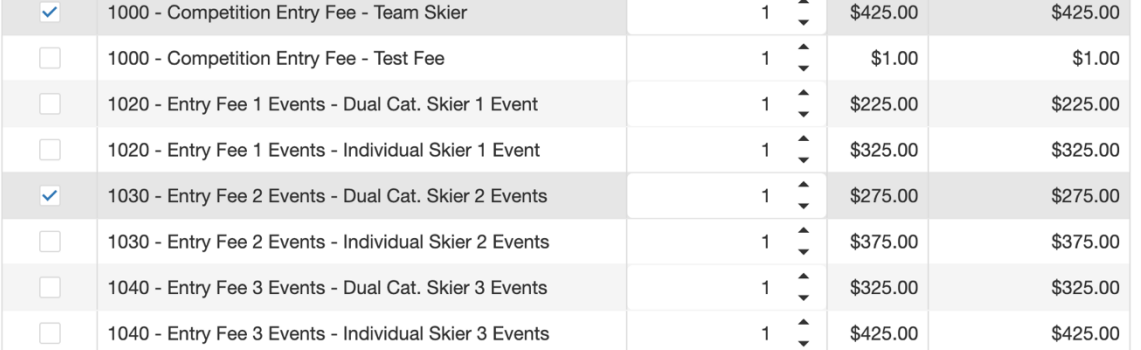

#### Optional

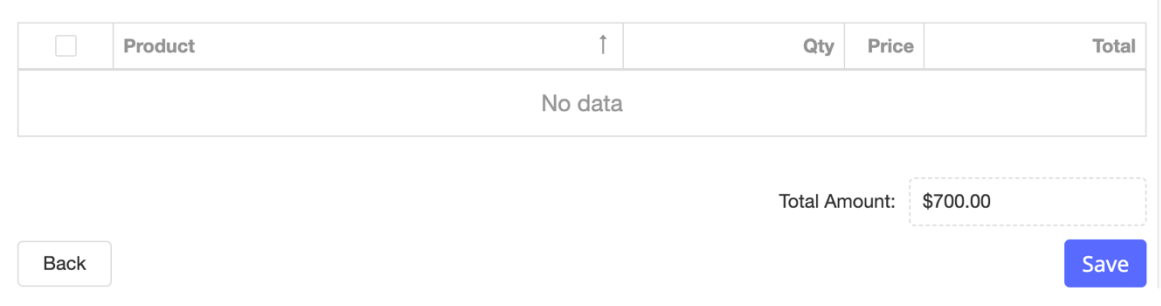

16. Press Save. The next box will give you the option to pay now Yes/No If you would like to make one bulk payment, click No.

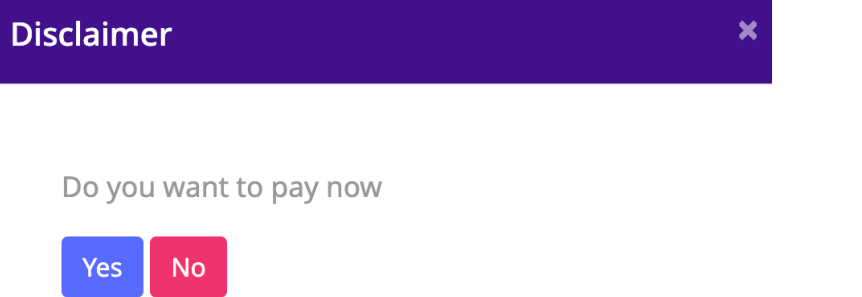

- 17.Continue with adding next skier until all skiers (Team/Independent/Dual Entry etc.) have been entered.
- 18.Close the 'New Participation' box.
- 19.Under the Participations tab, you will see all Particpants that have been added to the competition. When ready to pay bulk entry fees for your Federation, click 'blue Pay' box on right hand side of screen.

Approved Participations

Show  $50 \times$  entries

Pay **10** 

## 20. Proceed to payment YES

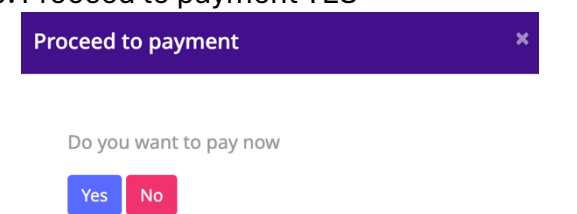

21. In a separate tab you will be taken to the payment page. Here you will only see Skiers from your Country.

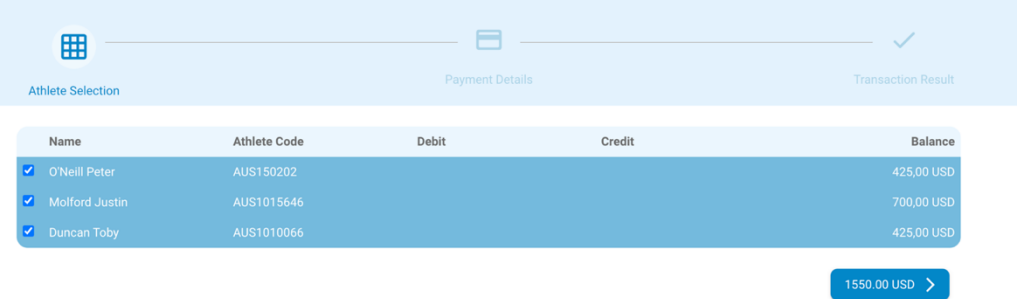

- 22. Select Athletes that you wish to pay for. Click Dark Blue Button to proceed to payment.
- 23. Payment Details. Agree to terms and conditions.
- 24.Make Payment via Paypal or Debit/Credit

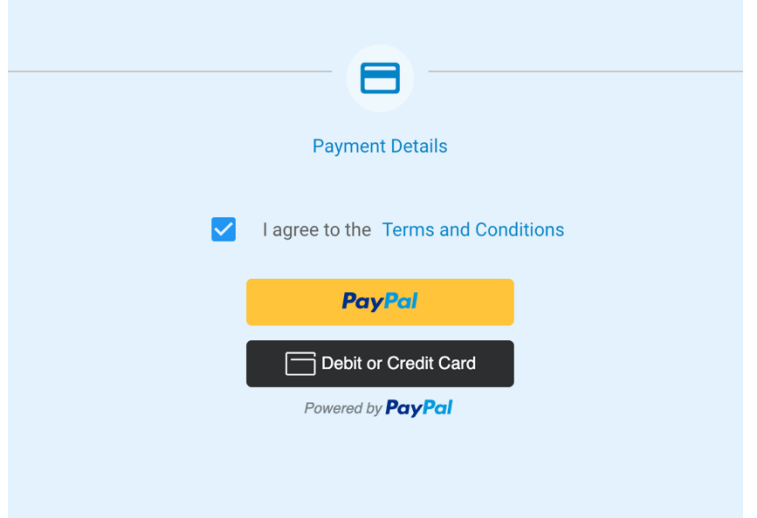

25. If you have clicked the black "Debit or Credit Card" button you will need to register your contact details on the PayPal window

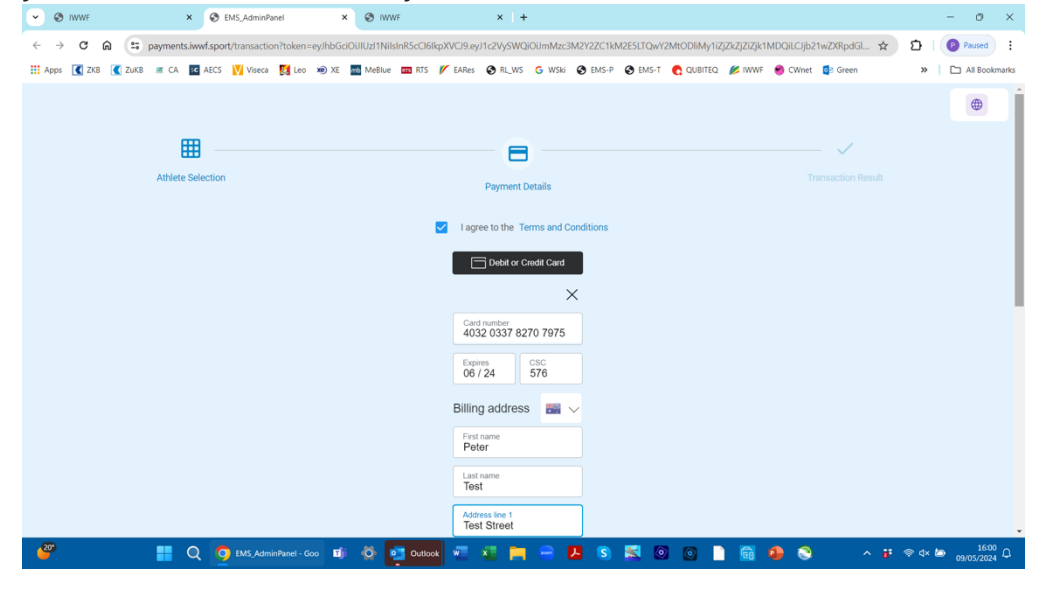

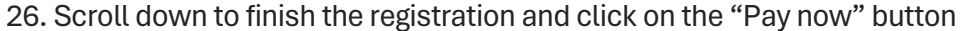

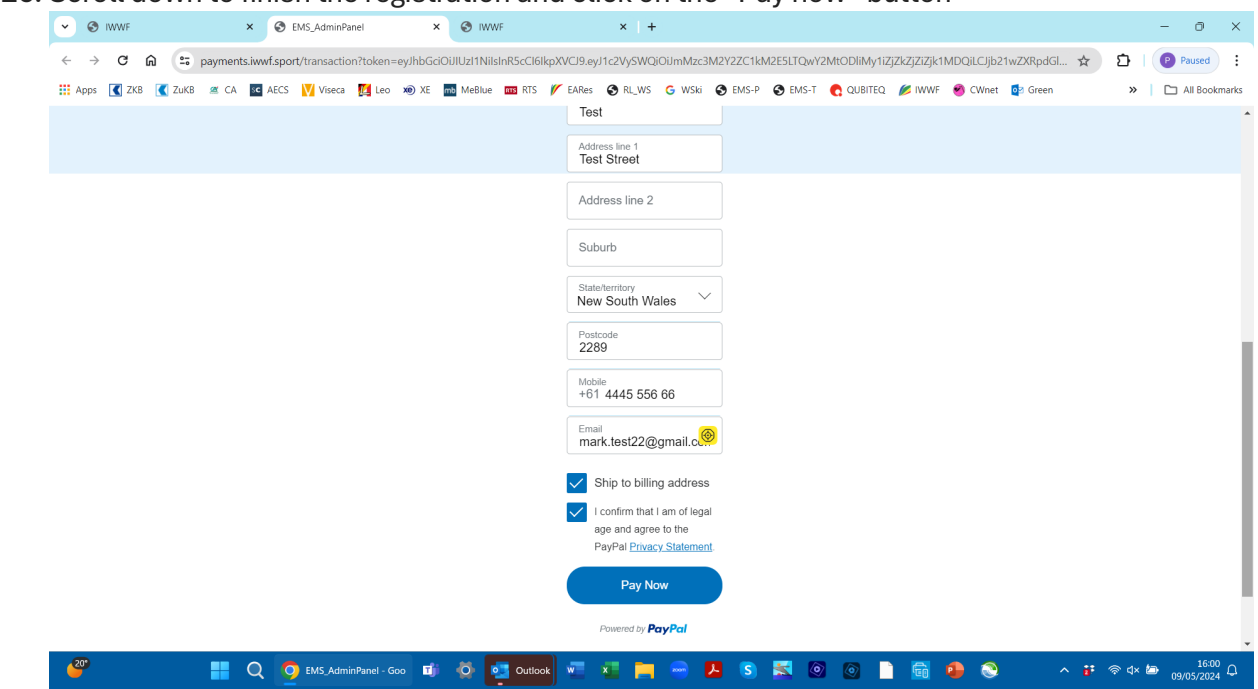

27. If the system does not react it may mean that there is an issue with your payment

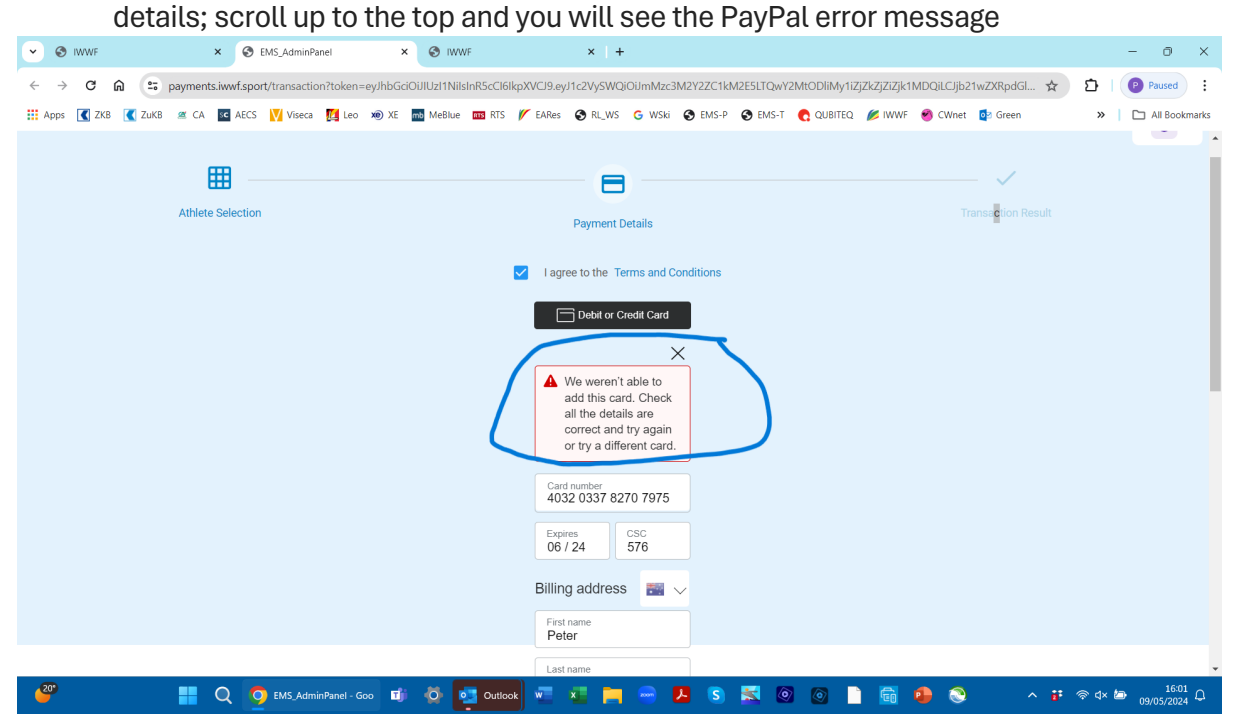